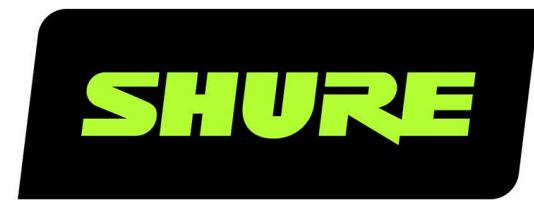

# Stem Room Guía de configuración

Stem Room Set Up online user guide. Version: 1.0 (2021-I)

## Table of Contents

**[Stem Room Guía de configuración](#page-2-0) [3](#page-2-0)**

Configuración de su primera sala  $3$ 

**[¿Necesita ayuda? 5](#page-4-0)**

## <span id="page-2-0"></span>Stem Room Guía de configuración

### <span id="page-2-1"></span>Configuración de su primera sala

Los dispositivos Stem Ecosystem están diseñados para brindar una solución completa al sincronizar el hardware con la Plataforma Stem Ecosystem. Para crear su configuración ideal, mezcle y combine dispositivos y configure su sala para satisfacer sus necesidades de la mejor manera.

#### ① Localice el hardware de la red Ethernet y de otras redes existentes de la empresa

- Localice la red establecida de la empresa o el dispositivo de enrutamiento.
- Identifique los puertos PoE+ disponibles o el conmutador PoE+.
- Conecte el conmutador PoE+ entre la red y sus dispositivos Stem.

**Nota:** Todos los dispositivos Stem deben estar conectados a una red establecida existente o a un dispositivo de enrutamiento para la asignación de la dirección IP del servidor DHCP.

#### ② Espere a que sus dispositivos se reinicien totalmente

- Cuando los dispositivos Pared y Mesa se inicien completamente, escuchará un timbre audible.
- Cuando los dispositivos Techo, Hub y Hub Express se inicien completamente, verá una luz azul continua.

#### ③ Encuentre su dirección IP

- Después de reiniciarse, sus dispositivos recibirán una dirección IP desde el servidor DHCP.
- Para localizar la dirección IP de su dispositivo:
	- Filtre la dirección MAC dentro de su servidor DHCP (las direcciones MAC para todos los dispositivos Stem Ecosystem empiezan con D8:34:EE).
	- Utilice la [aplicación Stem Upgrader disponible en Microsoft Store](https://www.microsoft.com/en-us/p/stem-upgrader-20/9njgb0g649rk) (Windows 10 en adelante)
	- ∘ Para los dispositivos Mesa y Pared presione las teclas Vol+ y Vol- simultáneamente durante 5 segundos y el dispositivo leerá su dirección IP (firmware 1.4.0 en adelante).

#### ④ Acceda a la Plataforma Stem Ecosystem

- Introduzca la dirección IP desde cualquiera de sus dispositivos Stem en su navegador web para acceder a la Plataforma Stem Ecosystem.
- Iniciar sesión en la interfaz HTML utilizando la dirección IP de cualquiera de los dispositivos Stem le permite hacer cambios de configuración en su red Stem Ecosystem.

**Nota:** Asegúrese de que la computadora utilizada para acceder a la interfaz HTML está en la misma red (subred) que sus dispositivos Stem.

#### ⑤ Crear una organización

• Cuando acceda a la interfaz HTML por primera vez, aparecerá un mensaje emergente preguntándole si desea crear una organización. Esto puede agregar un [nivel adicional de seguridad](https://pubs.shure.com/guide/Stem-EP/en-US#c_9ab34180-8d16-4485-b341-808d165485af) que mantendrá protegida la contraseña de sus salas y de sus dispositivos para prevenir accesos no autorizados a su Stem Ecosystem.

• Asígnele un nombre a su organización y cree una contraseña a su elección utilizando números, letras mayúsculas y minúsculas. Guarde su contraseña para utilizar en el futuro.

*Nota: Si olvida la contraseña de su organización, comuníquese con servicio al cliente de Stem.*

#### ⑥ Agregue todos los dispositivos a su organización

- Puede agregar el resto de sus dispositivos a su organización desde la misma interfaz HTML que utilizó para crearla.
- Para agregar dispositivos a la organización:
	- Vaya aEcosystem > , Dispositivos.
	- ∘ Seleccione un dispositivo con texto rojo (el texto rojo indica que un dispositivo no pertenece a ninguna organización) y escriba la contraseña de la organización. Haga esto para cada dispositivo que esté fuera de la organización.
	- [Obtenga más información sobre cómo se muestran los dispositivos en la lista de dispositivos.](https://pubs.shure.com/guide/Stem-EP/en-US#c_d7cf63d5-a7f9-4daa-8f63-d5a7f93daaf3)

#### ⑦ Cree una sala

- Ahora que todos sus dispositivos se agregaron a su organización, puede crear una sala. Esto permite que sus dispositivos trabajen al unísono como una única terminal de audio.
- Para crear una sala:
	- Vaya aEcosystem > , Agregar Sala.
	- $\, \circ \,$  Para asignarle nombre a su sala haga clic en el  $\, \Box \,$ .
	- Una vez que le cambie nombre a su sala, haga clic en Agregar dispositivos y seleccione todos los dispositivos que quiere agregar.
	- ∘ Para confirmar su selección haga clic en el  $\blacktriangleright$ .

#### ⑧ RoomAdapt

- Una vez que cree su sala y que asigne los dispositivos, ejecute la función [RoomAdapt](https://pubs.shure.com/guide/Stem-EP/en-US#c_a680158e-3506-4204-8015-8e3506b204e5).
- Cada dispositivo envía una señal de audio que los ayudará a analizar la acústica de la sala. Los dispositivos se autocalibran automáticamente para un rendimiento óptimo de acuerdo con su ubicación en la sala.
- Para ejecutar RoomAdapt:
	- Vaya a Ecosystem > , Salas y seleccione la sala que quiera adaptar.
	- ∘ Haga clic en el waz en el menú de funciones de sala.

*Nota: Asegúrese de que los dispositivos están configurados en sus ubicaciones deseadas antes de ejecutar RoomAdapt y asegúrese de ejecutarlo nuevamente cada vez que mueva un dispositivo a una nueva ubicación.*

#### ⑨ RoomCheck

- Después de ejecutar RoomAdapt, puede utilizar [RoomCheck](https://pubs.shure.com/guide/Stem-EP/en-US#c_642d6c5c-639b-4e7d-ad6c-5c639b2e7de4), una prueba de 5 segundos que analiza la claridad de su voz desde cualquier lugar de la sala.
- Para ejecutar RoomCheck:
	- Vaya a Ecosystem > , Salas y seleccione la sala que quiera verificar.
	- Seleccione Editar disposición según el diseño de la sala. Si no creó un RoomDesign, agregue el diseño de la sala y arrastre y suelte los dispositivos en la sala. Asegúrese de que los dispositivos están colocados en el diseño en el mismo lugar físico que tienen en la sala.
	- ∘ Con alguien en la sala, haga clic en el <sup>(tarr</sup>) y pídale que hable durante 5 segundos.
	- Una vez que se termina la grabación, aparece un mapa de calor con colores combinados que destaca la calidad del audio para las diferentes áreas de la sala.
	- $\circ$ Si el mapa de calor muestra una cobertura inadecuada, puede verificar la sala nuevamente o considerar mover sus dispositivos para una mejor captación del audio.

#### ⑩ Compruebe la configuración de su sala Stem

- Conecte su dispositivo Stem a su computadora con el cable USB-A a USB-B provisto.
- Al utilizar más de un dispositivo Stem en su sala, debe utilizar un Stem Hub o un Stem Hub Express. La conexión USB será entre el Hub y la computadora.
- Utilizando su software de conferencias preferido, inicie una llamada de prueba. El equipo de satisfacción del cliente de Stem está disponible para ayudarlo a llevar a cabo su prueba y para responder cualquier otra pregunta que pueda tener.

## <span id="page-4-0"></span>¿Necesita ayuda?

**Sitio web:**[shure.com/stem](https://www.shure.com/stem/) **Correo electrónico:**[customerhappiness@shure.com](mailto:customerhappiness@shure.com) **Teléfono:** (949) 877-STEM (7836) **Configuración de videos:**[youtube.com/shuresystems](https://www.youtube.com/playlist?list=PLai0ARqOdR2VwFaJqbA5BavGmBvFe8wq-) **Guías de productos:**[stemaudio.com/product-resources](https://www.stemaudio.com/product-resources/) **Recursos de instalación adicionales:**[stemaudio.com/installation-resources](https://stemaudio.com/installation-resources/)

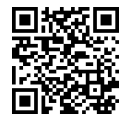